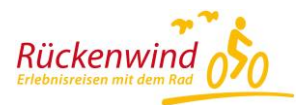

# **Rückenwind Reisen App**

# **Anleitung für die Installation der App von Rückenwind Reisen.**

# **Die Anleitung für Android!**

### **Download**

Schritt 1: App auf dem Smartphone installieren

Suchen Sie im Play Store nach der App "Rückenwind Reisen" oder nutzen Sie den folgenden Link und installieren Sie die App auf Ihrem Handy

## https://play.google.com/store/apps/details?id=de.rooehler.rueckenwind

Bei der Installation wird abgefragt, ob die App auf Ortungsdienste zugreifen darf. Um die App zu nutzen, müssen Sie dies erlauben. Später können Sie dies ändern und den Ortungsdienst deaktivieren.

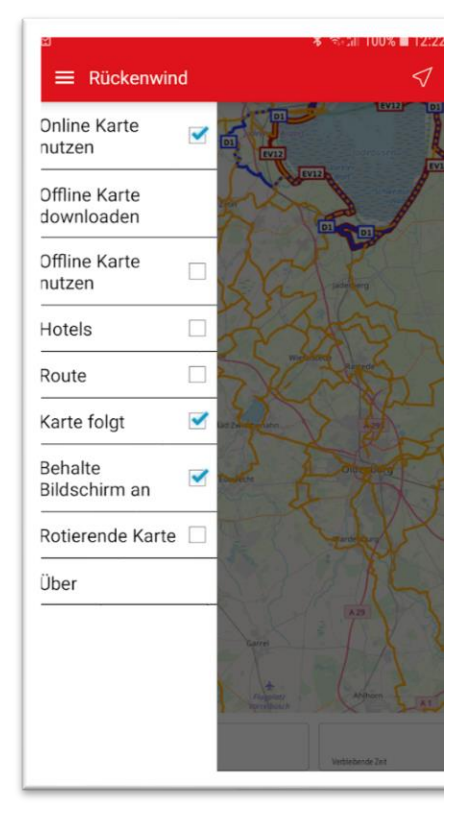

# **Erläuterung zur Menüführung**

Der Wechsel zwischen Karte und Menü erfolgt durch tippen auf das Buchsymbol links oben.

*Online Karte nutzen***:** Opencyclemap wird als Onlinekarte angezeigt. Achtung Roamingkosten im EU-Ausland beachten!

*Offline Karten downloaden*: Hier können Sie die passende Karte zur gebuchten Reise downloaden. (WLAN Verbindung empfehlenswert.)

*Offline Karte nutzen:* Hier werden alle Karten die Sie heruntergeladen haben angezeigt. Wählen Sie die entsprechende Karte aus.

*Hotels:* Hotelliste bitte bei Rückenwind Reisen anfordern. *Routen*: GPX-Tracks Ihrer gebuchten Reise bitte bei Rückenwind Reisen anfordern.

*Karte folgt:* Ist dieser Menüpunkt aktiviert, folgt die Karte während der Fahrt Ihrer aktuellen Position. Wenn Sie die App testen und Sie sich dabei nicht im Zielgebiet befinden, kann es Sinn machen, die Funktion zu deaktivieren.

*Behalte Bildschirm an:* Ist dieser Menüpunkt aktiviert, schaltet sich der Bildschirm nicht automatisch ab. (Die Laufzeit des Akkus ist dann entsprechend kürzer). *Rotierende Karte*: Die Karte richtet sich während der Fahrt in Fahrtrichtung ein. Ist der Menüpunkt nicht aktiviert, bleibt die Karte nach Norden ausgerichtet. (Also die Karte dreht sich nicht in Fahrtrichtung, sondern ist immer genordet).

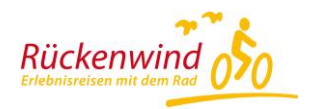

#### **Schritt 2: Die Landkarte Ihrer gebuchten Reise downloaden**

Tippen Sie auf "Offline Karte downloaden" / "Radreisen" bzw. "Rad und Schiff" und wählen Sie die gebuchte Region aus. Die Karte wird geladen und kann unter "Offline Karte nutzen" verwendet werden.

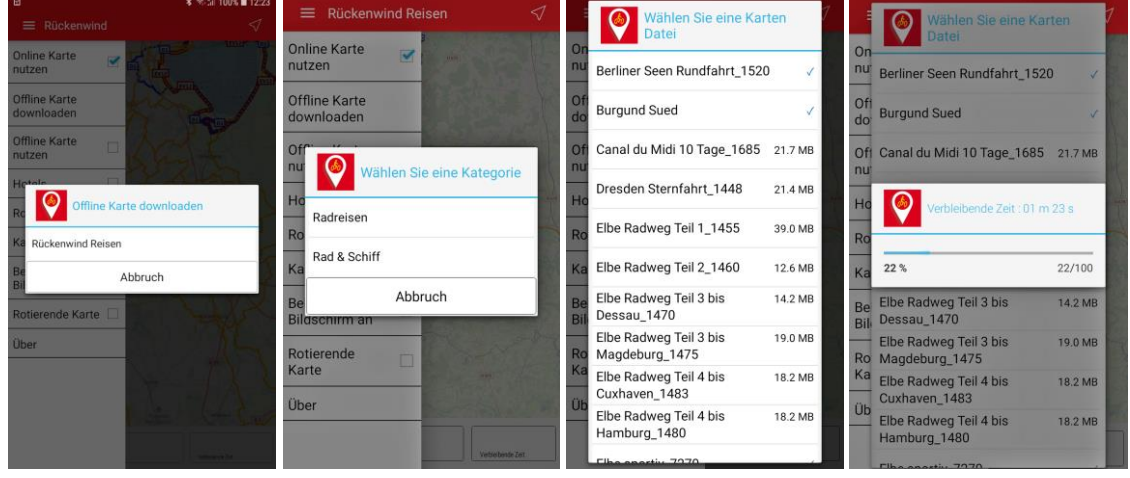

#### **Schritt 3: Hotelliste und Routen bei Rückenwind Reisen anfordern und auf das Handy übertragen**

Sie erhalten die GPX-Daten (Routen = die Tracks der einzelnen Tagesetappen / Hotels = Liste der gebuchten Hotels) von Rückenwind Reisen per Mail. Jede Tagesetappe ist eine eigene Datei im Format \*.gpx, die Hotelliste im Format \*.wpt.

Öffnen Sie die Email mit Ihrem Handy und laden Sie die einzelnen Dateien herunter. Je nach Mailprogramm kann dies eine unterschiedliche Vorgehensweise erfordern. Alternativ können Sie die Dateien auf Ihrem Computer downloaden, das Handy mit dem Computer verbinden und die Daten auf Ihr Handy übertragen. Dabei ist nicht wichtig in welches Verzeichnis Sie die Daten kopieren.

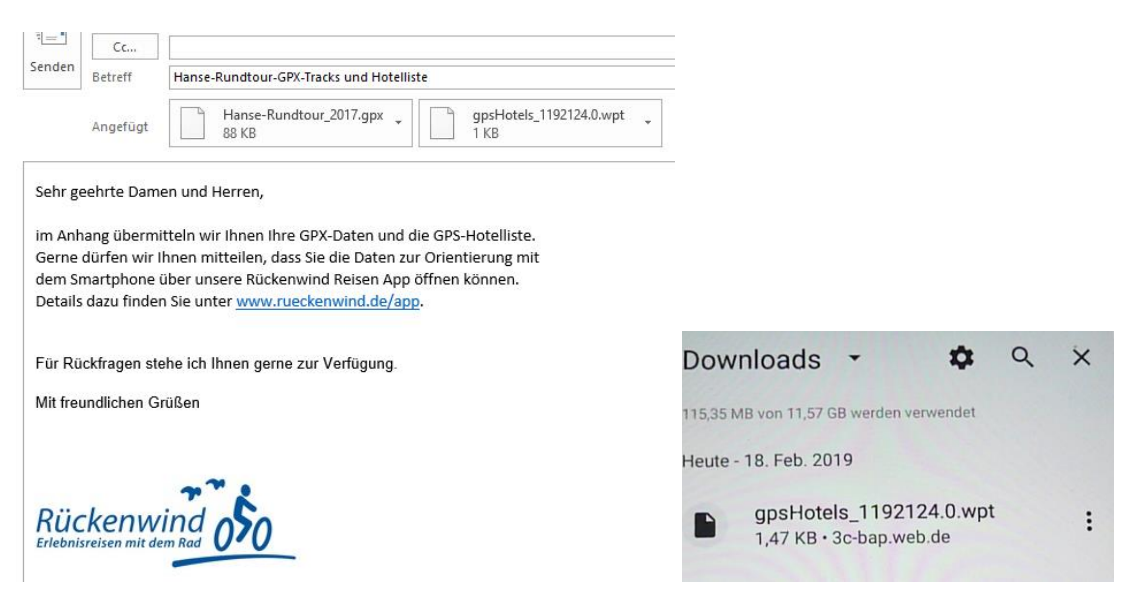

Rückenwind Reisen GmbH |Am Patentbusch 14 | 26125 Oldenburg | Deutschland | [info@rueckenwind.de](mailto:info@rueckenwind.de)

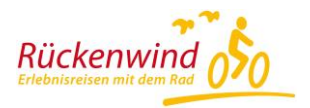

# **Anwendung**

#### **Schritt 1: GPS Ortung muss aktiviert sein**

Ist die Ortung nicht aktiviert erhalten Sie eine Fehlermeldung, oder es kann Ihre Position nicht gefunden werden. Je nach Handy Modell kann die Aktivierung in unterschiedlichen Menüpunkten zu finden sein.

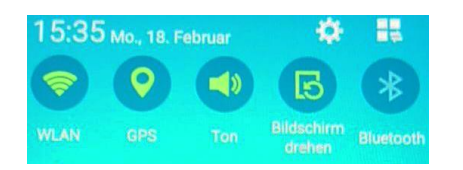

Nach Beendigung der Nutzung können Sie den Ortungsdienst natürlich wieder deaktivieren.

### **Schritt 2: Tagesetappe und Hotel auswählen**

Wählen Sie im Menü unter "Routen" bzw "Hotels" die entsprechenden Daten. Sollte die Strecke bzw. das Hotel nicht sofort angezeigt werden, kann das daran liegen, dass sich Ihre aktuelle Position nicht im gewählten Kartenbereich befindet. Suchen Sie durch entsprechendes zoomen und verschieben die Anzeige.

### **Schritt 3: Anzeige während der Fahrt / Navigation beginnen**

Navigation durch tippen des Pfeils rechts oben beginnen bzw. beenden.

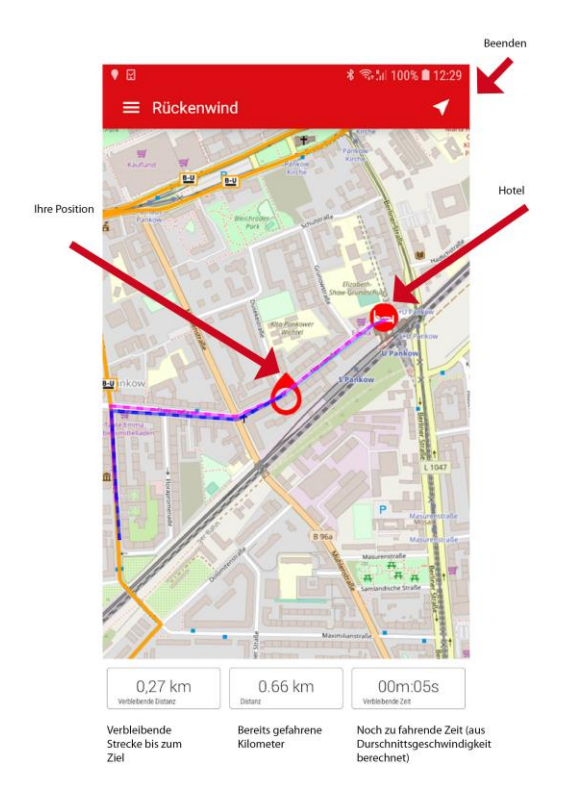

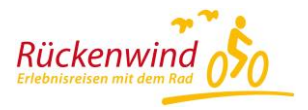

Verlassen Sie den vorgeschlagenen Weg wird die Berechnung gestoppt und bei verbleibender Distanz bzw. Strecke wird nichts mehr angezeigt (Bild rechts).

#### **Hinweis zur Hotelanzeige:**

Die Position des Endhotels wird Ihnen als hellblaue Luftlinie angezeigt. Es ist keine Route der Sie folgen können, sondern sie dient nur zur Orientierung über die Lage des Hotels. Sie müssen nicht zwingend am Anfang der Etappe das Hotel einblenden.

### **Wie kann ich die App zu Hause sinnvoll testen?**

Sie können sich zu Hause die Offlinekarte und die Tracks Ihrer Reise anzeigen lassen. Dabei müssen Sie darauf achten, dass im Menü "Karte folgt" aktiviert ist, damit die geografische Position des Gebietes in den Bildschirm gerückt wird. Sollten Sie dennoch nichts sehen, könnte die Zoomstufe zu klein sein. Versuchen Sie mittels Zoomfunktion die Karte zu vergrößern bzw. zu verschieben. Ihre aktuelle Position kann bei diesem Test natürlich nicht angezeigt werden, da Sie sich ja nicht in dem Gebiet befinden. Am besten Sie deaktivieren die GPS Ortung. Alternativ dazu können Sie zu Hause die Onlinekarte verwenden. Dabei wird zu Ihrer aktuellen Position immer die entsprechende Karte geladen. Allerdings brauchen Sie dafür eine Datenverbindung (Roamingkosten beachten).